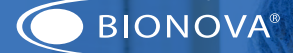

# Bionova® MiniPro Auto-reader

**Dal Codi Codi** 

for Hygiene Monitoring systems

WARNING: this product contains dry natural rubber Rev. 11 | February 2022

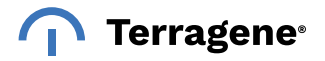

## Index

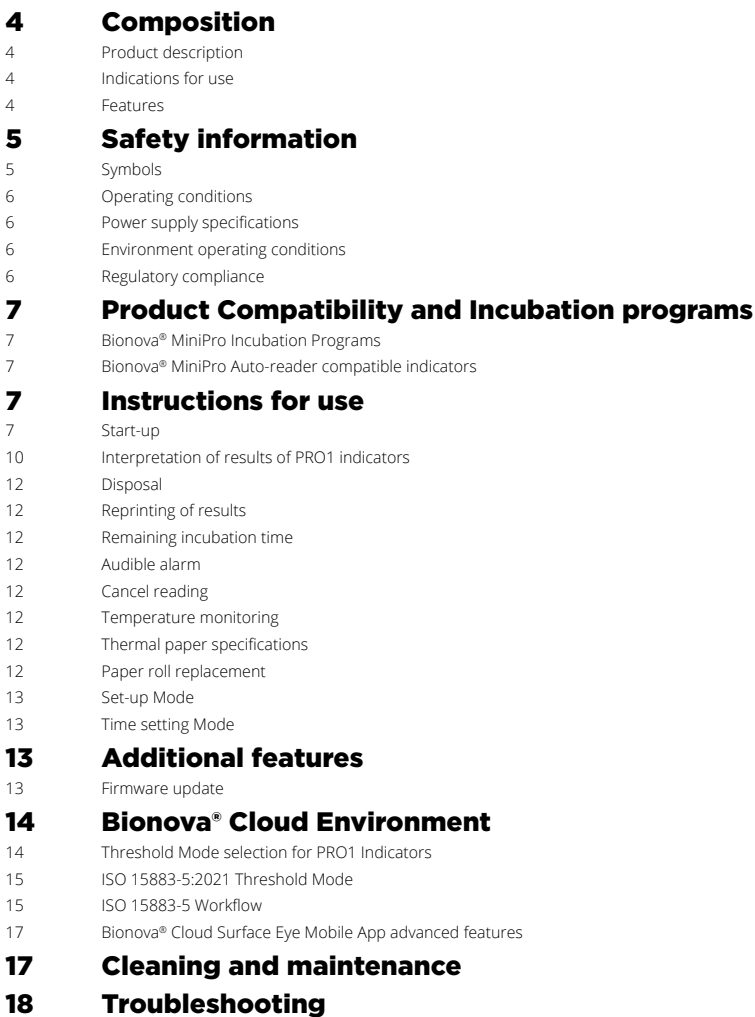

- [Warranty](#page-18-0)
- [Term](#page-18-0)
- [Limitation of liability](#page-18-0)
- [Technical assistance](#page-18-0)

## <span id="page-3-0"></span>■ Composition

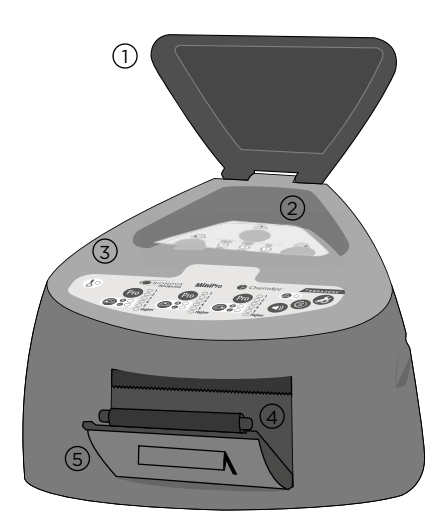

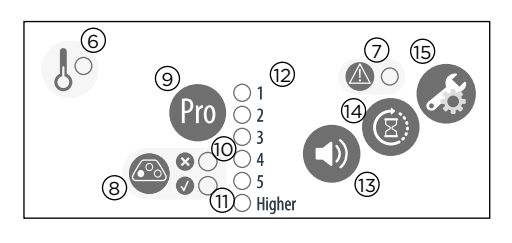

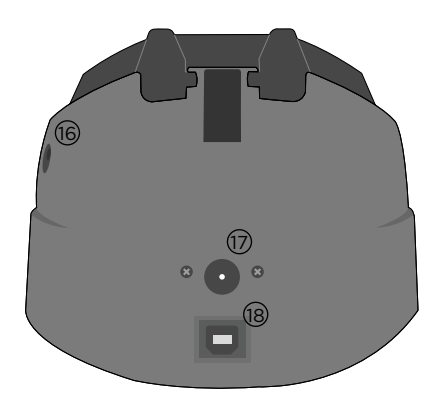

## Product description

Bionova® MiniPro Auto-reader has been designed for the automatic readout of Terragene® Chemdye® Hygiene Monitoring System PRO1 Indicators (PRO1 Protein Pen Indicators) appropriate for surface cleaning and contamination control applications.

Bionova® MiniPro Auto-reader incubates at 60 °C and performs a quantitative analysis over the Chemdye® PRO1 Protein Pen Indicators, adjusted by a BSA (Bovine Seric Albumin) reference curve. Bionova® MiniPro allows the incubation and readout of 3 independent Chemdye® PRO1 Indicators simultaneously.

Bionova® MiniPro quantitative analysis has a detection limit of 0.5 μg and a quantification range from 1 to 50 μg of equivalent BSA Protein. The results are indicated with a resolution of 0.1 μg, with an accuracy greater than 90 % in the whole quantification range (IC95 %).

Bionova® MiniPro Auto-reader also provides a printed ticket each time an automatic readout is completed for recording the results. This allows for easy result management, for documentation compliance and safekeeping.

## Œ

Do not place a new Protein Pen until the Temperature is stable and the Temperature Stability Indicator stops blinking.

## Indications for use

Terragene® Bionova® MiniPro incubator incubates at 60 °C and reads the Terragene® Chemdye® Hygiene Monitoring System Indicators at the times prescribed in the User Manual.

## Features

1 Protective Cover

2 Incubation Area

<span id="page-4-0"></span>3 Control Panel

4 Cavity for Paper

5 Thermal Printer

6 Temperature Stability Indicator

7 Attention Indicator Light

8 Incubation Position

9 Start Incubation Program Button / Time Left

10 Red LED Indicator / Protein level above Threshold (HTM01- 01 Threshold mode) / Protein level above 1ug (ISO 15883-5 Threshold mode)

11 Green LED Indicator / Protein level below Threshold (HTM01- 01 Threshold mode)/ Protein level below 1ug (ISO 15883-5 Threshold mode)

12 Quantitative Protein Level LED Indicators

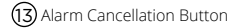

14 Reprint of Results

15 Configuration / Paper Traction Button

16 Hole for External Temperature Control

17 Input for Power Supply Plug (12 Volts DC)

18 USB Port

## ■ Safety information

## Symbols

Operating relative humidity 80 %

 $30,96$ 10 ºC

Operating temperature 30 ºC

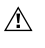

Caution, Warning, Attention - Refer to the Instructions for use

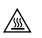

Caution: Hot surface

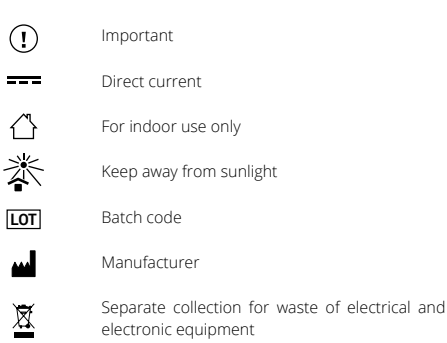

#### **To avoid risks and/or damaging the device:**

- For indoor use only.
- Do not place the Auto-reader in a room exposed to direct sunlight or to high luminous intensity lamps.
- Do not place the Auto-reader near devices that emit strong electromagnetic fields.
- Do not use the Auto-reader on leaned surfaces or on surfaces that are subject to shocks, vibrations,temperature or high relative humidity.
- Disconnect the power cord before cleaning.
- Do not use abrasive, corrosive cleaners or disinfectants.
- Do not immerse into any liquid . Do not pour any liquid inside.
- Make sure the Auto-reader is connected to an appropriate electrical mains outlet socket.

 Use only the included power supply (AC power adapter), power supply's AC plug, power supply cords, and USB cable. Verify that all the included elements are in good condition on daily basis. If any of them is damaged, discontinue their use. The use of cables, adapters, cords, and/or power supplies different from the ones included may cause fires, electrical shocks, or even physical injuries.

 Do not plug any devices into the Auto-reader's USB port other than a personal computer (PC). The PC has to be compliant with IEC60950-1, IEC 62368-1 or comparable, with safety extra-low voltages on its USB ports. Ask a qualified technician to verify device compatibility. Attaching any other device to the USB port may damage the Auto-reader and may not be safe for the user.

Do not attempt to repair the Auto-reader by yourself, that could lead to major and irreversible damages to the device. In case of device malfunction, contact your local distributor for further assistance.

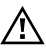

**To avoid risks and/or damaging the device:** For indoor use only.

### <span id="page-5-0"></span> $\overline{\leftarrow}$  Safety information

Do not place the Auto-reader in a room exposed to direct sunlight or to high luminous intensity lamps.

Do not place the Auto-reader near devices that emit strong electromagnetic fields.

 Do not use the Auto-reader on leaned surfaces or on surfaces that are subject to shocks, vibrations,temperature or high relative humidity.

Disconnect the power cord before cleaning.

Do not use abrasive, corrosive cleaners or disinfectants.

Do not immerse into any liquid . Do not pour any liquid inside.

 Make sure the Auto-reader is connected to an appropriate electrical mains outlet socket.

 Use only the included power supply (AC power adapter), power supply's AC plug, power supply cords, and USB cable. Verify that all the included elements are in good condition on daily basis. If any of them is damaged, discontinue their use. The use of cables, adapters, cords, and/or power supplies different from the ones included may cause fires, electrical shocks, or even physical injuries.

Do not plug any devices into the Auto-reader's USB port other than a personal computer (PC). The PC has to be compliant with IEC60950-1, IEC 62368-1 or comparable, with safety extra-low voltages on its USB ports. Ask a qualified technician to verify device compatibility. Attaching any other device to the USB port may damage the Auto-reader and may not be safe for the user.

Do not attempt to repair the Auto-reader by yourself, that could lead to major and irreversible damages to the device. In case of device malfunction, contact your local distributor for further assistance.

#### **To reduce the risks associated with contaminated surfaces with protein levels outside the user-defined threshold:**

 Please read, understand, and follow the Instructions for Use of each Protein Pen before its incubation.

Do not remove the Protein Pen before the Auto-reader reports the final readout result. Check the printed ticket.

## **To avoid a potentially hazardous situation:**

 Avoid contact with the hot metal block inside each incubation position.

Do not insert your fingers, or any other element, inside the incubation positions.

Place only compatible indicators inside the incubation positions.

#### 6 **Bionova® MiniPro**

### **IMPORTANT**

Do not use this product in a manner not specified by Terragene S.A., otherwise the protection provided by the product might be affected.

 Only Terragene S.A. authorized personnel can access or service the internal components of the Auto-reader. Parts or components inside the Auto-reader should not be manipulated by the user.

## Operating conditions

#### **Power supply specifications**

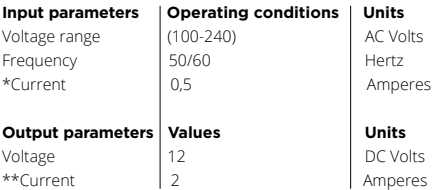

\* 1 Ampere in USA and Canada.

\*\* 3 Amperes in USA and Canada.

Terragene® S.A. recommends the use of UPS instead of voltage stabilizers, since they fulfill two functions: to stabilize and maintain the energy during a power outage.

#### **Environment operating conditions**

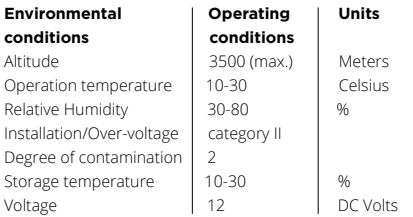

#### **Regulatory compliance**

Bionova® MiniPro Auto-reader complies with the following standards and directives:

**Electrical Safety | IEC 61010-1** 

IEC 61010-2-010

### <span id="page-6-0"></span> $\epsilon$  Safety information

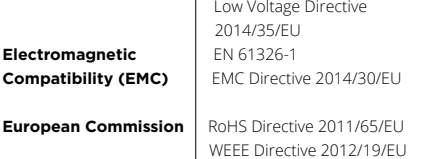

Bionova® MiniPro Auto-reader do not represent photobiological risk and do not generate dangerous optical radiation in any of its normal operation conditions as per the requirements of IEC 62471 Standard.

Designed under Quality Management System standards ISO 13485:2016/NS-EN ISO 13485:2016.

## **Product Compatibility and** Incubation programs

#### **Bionova® MiniPro Incubation Programs**

The following incubation programs are available for your Bionova® MiniPro. Verify which incubation programs are available for your country checking the *Indications for Use*  section.

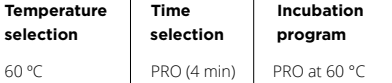

To select the appropriate incubation program for the Indicator you are planning to use, follow each Indicator's Instructions for use.

Select the appropriate incubation program before the incubation of any Indicator.

#### **Bionova® MiniPro Auto-reader compatible indicators**

We develop new Indicators for extending the features of our Auto-readers regularly. Please check out your Auto-reader's compatibility matrix on **[www.terragene.com/minipro](http://www.terragene.com/minipro)** to find out all compatible indicators for your device.

## $\blacksquare$  Instructions for use

## Start-up

**1|**Place the Bionova® MiniPro Auto-reader on a firm surface, free from vibrations, away from direct sunlight, currents of hot or cold air, chemical and corrosive or flammable substances. Do not place the Auto-reader in a way that disconnection of the power supply's AC plug from mains could be difficult. Leave a space of at least 10 cm from the Auto-reader to the closest wall. Do not move the Auto-reader periodically or during its use. Connect the Auto-reader to a secure and stable electrical mains outlet socket.

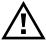

Do not wet or heat the device. If liquid is spilled on the Auto-reader, disconnect it and follow the instructions on the *Cleaning and maintenance* section.

**2|**Power on your Bionova® MiniPro by connecting the power supply's AC plug to mains and then connect the plug at the other end of power supply to the rear of the Auto-reader.

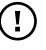

Before power on, verify that all incubation positions are empty.

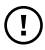

If the blue attention light starts blinking after powering on the incubator, check that the printer door is tightly closed and that the printer has paper. If not follow the instructions in the *Replacement of the paper roll* section.

**3|**Set the incubator internal clock to correspond to your local time (see configuration methods in the *Time setting mode* section).

 $\Gamma$ 

All devices are manufactured with the following settings:

- Time zone: UTC +0:00
- Printing language: English

If you want to change the time zone, or the printing language refer to *Modification of time zone,* or *Modification of printing language* on *the Set-up mode* section.

**4|**Select your preferred Protein Quantification Threshold Mode for your Auto-reader between the two Threshold modes available: Threshold based on HTM01-01 Standard, or Threshold based on ISO 15883-5:2021 standard.

### $\epsilon^{\vert}$  Instructions for use

For selecting a Threshold mode and a Threshold value, please follow the indications detailed on *Threshold Mode selection on Bionova® Cloud Environment* section.

All devices are manufactured with the following settings:

- Default Threshold Mode: HTM 01-01
- Default Protein Threshold: 1 µg

Make sure that the selected Protein Quantification Threshold Mode is according to your needs before performing an incubation. The Threshold Mode can not be changed during ongoing readings.

**5|**Wait until the temperature stability indicator stops blinking for the incubator to reach a steady working temperature.

Do not place an indicator on an incubation position before the incubation temperature is stable.

**6|**Once the temperature stability indicator remains stable, a one-time automated test to check each position internal status will be carried out (Auto-test).

Once the Auto-test is complete, the green negative indicator light will turn on to indicate that the position can be used to perform a reading. Otherwise, the red positive indicator light will turn on to indicate that an error has occurred.

When the incubator detects an error in a position, the position will be disabled to guarantee the reliability of the results and it cannot be used to perform any further readings.

To indicate that a position has been disabled, the red positive indicator light will blink indefinitely.

For the correct performance of the auto-test keep the protective cover closed when the Auto-test is running.

**7|**After the Auto-test, readings can be initiated on any incubation position if the position is not disabled. Choose one of the incubation positions to start an incubation. Press and hold the **co** button of the chosen position for 1 second to enable the position's readout mode. The Auto-reader will emit a short beeping sound and the 1 µg quantitative protein level led indicator will blink for a moment. After that, two short beeping sounds will be emitted indicating that the incubation position is enabled and ready to start an incubation.

An incubation position can not be enabled before the incubation temperature is stable and the Auto-test has been carried out successfully. Please wait until both processes are completed before placing an indicator on an incubation position.

**8|**Use a compatible Chemdye**®** PRO1 indicator to take a sample from the surface to be analyzed. Make sure to follow the indicator's instructions for use while taking the sample. A summary of the swabbing process is also detailed one Figure 1.

**9|**After a sample from the swabbing surface has been taken, place the PRO1 indicator into the enabled incubation position. Insert the indicator fully inside the incubation position, as shown on the Auto-reader's label. When the indicator is on the correct position, the indicator can not be rotated. (Figure 2).

## $\left( \mathbf{I}\right)$

Make sure that the solution is correctly mixed and the reading cone has a sufficient amount of solution before starting an incubation. Make sure that the indicator's swab is not inside the reading cone before starting an incubation.

**10|**Once the indicator is placed on the incubation position, press and hold the  $\bullet$  button for 1 second to start the incubation and readout process. Once the process start, the positive  $\mathcal{Q}$  and negative  $\mathcal{R}$  and indicators will start to blink and will keep blinking throughout the whole incubation and readout process. Wait until the incubation and readout process is completed before removing the indicator.

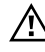

Do not move or remove or change the Indicator placement once a reading process has begun, as it could lead to errors in the incubation and/or readout process.

**11|**Once the incubation and readout process is completed, the positive  $\mathcal{Q}$  and negative  $\mathcal{R}$  indicators will stop blinking and the Auto-reader will indicate the µg of protein quantity found in the sample by turning on the corresponding Quantitative Protein Level LED Indicator. A ticket will be printed as well detailing the protein quantity along with other useful information related to the readout process.

The protein quantity found on the sample is also used to obtain and inform a readout result depending on the Protein Quantification Threshold Mode and threshold values selected on your Auto-reader. Please refer to the *Interpretation of* 

### $\epsilon$  Instructions for use

*results of PRO1 indicators* section for more information. After a Readout result is informed remove the indicator from the incubation position an press the  $\blacksquare$  button once to reset the incubation position to its stand-by state.

**Note:** The color of the solution on the PRO1 indicator can be used for a qualitative reading only if the protein pen is removed when the program ends. An audible alarm will be set off 30 seconds before the end of the incubation program to warn the operator that the incubation time is close to be completed. If the protein pen is not removed as soon a result is informed the color of the solution will continue to evolve.

**12|**To save the printed ticket. Pull upward for the paper to be cut with the serrated edge of the printer.

**Note:** If there is no paper for ticket printing, the blue attention light  $\circledcirc$  will start blinking. To replace the paper, follow the instructions in the *Paper roll replacement* section. After the paper has been replaced, you can reprint the last 3 readout results following the *Reprinting of Results* section instructions.

#### **Figure 1**

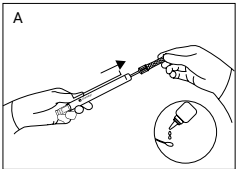

Remove swab and add the moisturizer

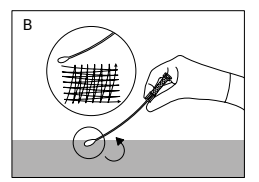

Swab the desired surface by applying a strong pressure

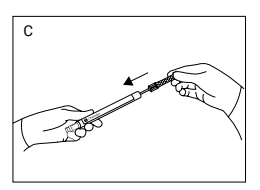

Place the swab back into the device

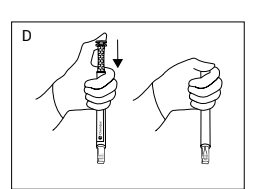

Activate

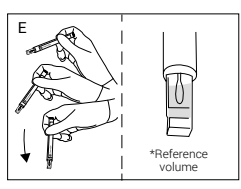

Shake downwards vigorously until the solution turns to green and reaches the readout cone reference volume

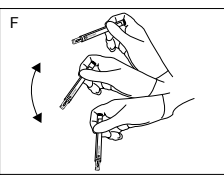

Shake for 15 seconds with the swab inside the readout cone

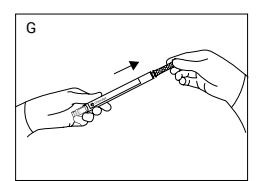

Slide swab upwards without completely removing

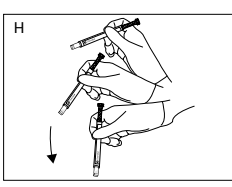

Again, shake downwards vigorously and reach the readout cone reference volume

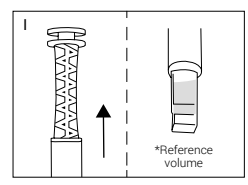

Readout cone without swab

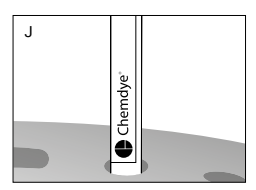

Incubate immediately and read

#### **Figure 2**

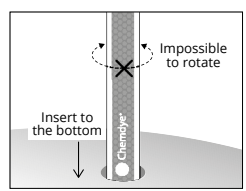

Insert the pen on the incubation/reading position

## Interpretation of results of PRO1 indicators

Once a PRO1 Indicator readout process is finished, the Autoreader will inform the equivalent µg of protein quantity found on the sample using a BSA (Bovine Seric Albumin) calibration curve through the Quantitative Protein Level LED Indicators and through a printed ticket.

The protein quantity found on the sample is also used to obtain and inform a readout result depending on the Threshold mode and threshold values selected on your Autoreader. Such readout result can be either Positive or Negative for HTM01-01 Threshold Mode, or Negative, Alert, or Action for ISO 15883-5 Threshold Mode.

**Note:** To select a Threshold mode and its values please refer to the *Threshold Mode selection on Bionova® Cloud Environment* section.

## <span id="page-9-0"></span>Instructions for use **Readout results for HTM01-01 Threshold Mode**  $\mathbf{T}$

HTM01-01 Threshold Mode is the default Protein Quantification Threshold mode of your Auto-reader.

HTM01-01 guidelines indicates the use of a single protein quantity threshold to evaluate cleaning efficacy. The guidelines recommends that the residual protein level upper limit of acceptable protein contamination after processing is 5 µg BSA equivalent per instrument side, indicating as well that lower levels may be recommended for particular applications.

**Important:** Refer to the HTM01-01 guidelines for detailed information on how to implement the standard to your processes.

If HTM01-01 Threshold Mode is selected as the readout threshold mode on your Auto-reader, each time a readout is completed the protein quantity will be informed through the Quantitative Protein Level LED Indicators and a printed ticket:

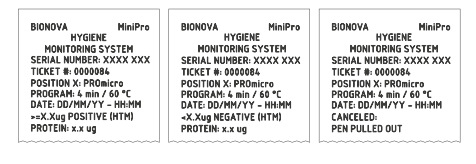

**POSITIVE NEGATIVE CANCELED**

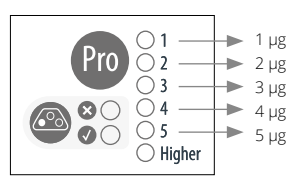

Approximate amounts of BSA expressed in µg.

If the protein quantity detected on the sample is lower than the selected threshold, a Negative readout result will be informed and the Auto-reader will turn on the Green LED indicator. If the quantity detected is greater than the selected threshold, a Positive readout result will be informed and the Auto-reader will turn on the Red LED indicator. The readout result will be detailed on the printed ticket as well.

Furthermore, if the Auto-reader is connected to the Bionova® Cloud Environment, the readout results can be found on the *Hygiene Monitoring > Finished* web page of Bionova® Cloud Web interface.

Take action immediately whenever a **POSITIVE** Readout Result is informed as this indicate that the protein quantity found does not comply with the user defined quality standards set for the cleaning process.

### **Readout results for ISO 15883-5 Threshold Mode**

The ISO 15883-5:2021 standard indicates the use of two different protein quantity thresholds to evaluate cleaning efficacy: An Action threshold, and an Alert threshold. ISO 15883-5 based thresholds are expressed as ratios in µg/cm2 units that relates protein quantity found in a sample (µg) and the swabbing surface (cm2 ) on which the sample was taken. According to the standard, each threshold has different implications:

*Alert threshold:* The alert levels are the target levels of cleaning efficacy that the cleaning process should achieve. Recommended threshold value 3µg/cm2 . Lower values may be recommended for particular applications.

*Action threshold:* The action levels are the maximum criteria for acceptable cleaning efficacy during testing of a sample. Recommended threshold value 6.4µg/cm2 . Lower values may be recommended for particular applications.

Values between the two thresholds should be investigated, but are considered to pass cleaning requirements.

**Important:** Refer to the ISO 15883-5:2021 standard for detailed information on how to implement the standard to your processes.

If ISO 15883-5 Threshold Mode is selected as the readout threshold mode on your Auto-reader, each time a readout is completed the protein quantity will be informed by the Autoreader through the Quantitative Protein Level LED Indicators and through a printed ticket:

#### BIONOVA MiniPro **HYGIENE** MONITORING SYSTEM SERIAL NUMBER: XXXX XXX TICKET #: 0000084 POSITION X: PROmicro PROGRAM: 4 min / 60 °C<br>DATE: DD/MM/YY - HH:MM THERESHOLD MODE: ISO PROTEIN: x.x ug

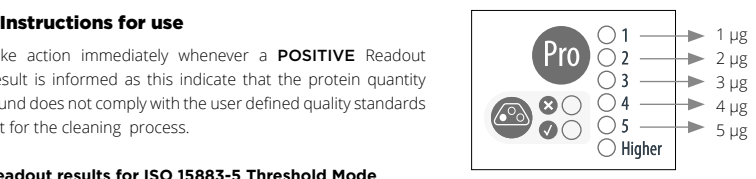

Approximate amounts of BSA expressed in ug.

Also, as a quick visual cue of the protein quantity found on the sample, the device will turn on the Red LED Indicator if the protein quantity is above 1 µg, or the Green Indicator if the protein quantity is below 1 µg.

**Important:** Please keep in mind that according to ISO 15833-5:2021 standard the protein quantity found in a sample (in µg) needs to be related to the swabbed surface area to obtain a readout result (in µg/cm2 ) that can be comparable with the selected Alarm and Alert thresholds (also in µg/cm2 ).

Once the protein quantity in the sample has been obtained by the Auto-reader, and the swabbed surface information has been obtained with the Bionova® Antinova APP. The information is finally linked together by the Bionova® Cloud Environment to inform the readout result. Please refer to *ISO 15883-5:2021 on*  **Bionova® Cloud Environment** section for a step by step guide to upload and link data on Bionova® Cloud Environment.

Once the data has been linked, the readout result will be shown on the *Hygiene Monitoring > Finished* tab of Bionova® Cloud Web Interface. Depending on the threshold values selected, the informed readout result can be as follows:

If the protein quantity found on the swabbed surface (µg/cm2 ) is below the Alert Threshold. The readout result will be informed as NEGATIVE.

If the protein quantity found on the swabbed surface (µg/cm2 ) is above the Alert Threshold but below the Action Threshold. The readout result will be informed as **ALERT**.

If the protein quantity found on the swabbed surface (µg/cm2 ) is above the Action Threshold. The readout result will be informed as ACTION.

Take action immediately whenever an **ACTION** Readout Result is informed as this indicate that the protein quantity found does not comply with the user defined quality standards set for the cleaning process.

## Disposal

Discard the PRO1 indicator according to your country's sanitary

## <span id="page-11-0"></span> $\overline{P}$  Instructions for use  $\overline{P}$  (order code ICTP).

regulations. It is not possible to use or incubate a PRO1 indicator more than once. Please refer to the PRO1 instructions for use.

## Reprinting of results

The Auto-reader allows reprinting of the last 3 results. For reprinting the results, press the  $\bigcirc$  button for 3 seconds.

## Remaining incubation time

Bionova® MiniPro Auto-reader allows you to verify the remaining incubation time in every reading position by ticket printing. Whenever a reading process is in course, press and hold the **CO** button for 3 seconds. A ticket will print, informing reading position, incubation program and remaining incubation time. To verify remaining incubation time of 2 or more readings in course, press  $2 \bullet$  buttons simultaneously; the device renders a ticket, informing remaining incubation time of all positions.

## Audible alarm

An audible alarm will sound every time a positive result is detected in Bionova® MiniPro Auto-reader. The alarm allows the user to immediately detect a positive result without the need to visually control the device. The alarm can be canceled by pressing the  $\bigcirc$  button.

## Cancel reading

The user can cancel a reading of any of the 3 positions by simultaneously pressing and holding for 3 seconds the button of the chosen position and the  $\bigcirc$  button. Once a reading is canceled a ticket will be printed.

## Temperature monitoring

Bionova® MiniPro Auto-reader features an automated internal temperature control. If the incubation temperature falls outside of the specified range of  $60 \pm 2$  °C, the temperature stability indicator light will start to blink. The incubation temperature can be externally monitored by placing an external thermometer in the hole for external temperature control located at the back of the device.

## Thermal paper specifications

Recommended paper: JUJO AF50KSE3 thermal paper or similar

Paper width : 57 mm

Maximum paper thickness: 60 g/m2

Maximum diameter size: 23 mm

## Paper roll replacement

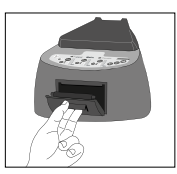

1|To replace the paper roll, pull the handle on the printer door. Open the cover and remove the empty roll.

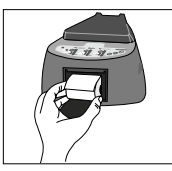

2|Place the new paper roll with the outer side up.

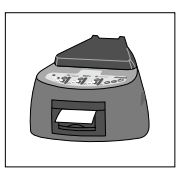

3|Close the printer cover by pressing on the sides of the lid.

**Note:** You can check the correct paper replacement by pressing the  $\bullet$  button to advance the paper a few centimeters.

## Set-up Mode

Bionova® MiniPro features a configuration mode that enables you to set the printing language and the date format and time zone in the device. To enter *Set-up Mode*, turn on the Autoreader while holding down the button  $\Omega$ . The red and green LEDs in the three positions will remain on, indicating that the device is in this mode. The printer will render a ticket indicating

#### <span id="page-12-0"></span>that it is in *Set-up Mode*.

To change the date format, time zone and printing language, please follow the instructions listed below. When finished, restart the computer to exit *Set-up Mode*.

#### **Modification of date format and time zone**

The date format and time zone modification function allows changing the date format and time zone of the device to suit better the local characteristics of your country.

To make these changes, start your device in *Set-up Mode* (See **Set-up Mode** section) and press the **@** button.

The green light indicator corresponding to incubation position 1 will start blinking. In addition, the current date format will be printed in order to set a reference value.

Three types of date format are available: DD/MM/YY, MM/DD/ YY and YY/MM/DD.

#### **Note:** The default date format is DD/MM/YY.

Press the  $\Omega$  or  $\Omega$  button to move back and forth between each of the 3 available options. After 2 seconds, a ticket with the selected format will be printed to set a reference.

To save the selected date format, press and hold the button for 3 seconds. To exit without saving the changes, disconnect the device.

Once the date format has been modified and saved, the incubator will enter *Time Zone modification Mode*  automatically. The current date (with the previously selected format) and the current time will be printed to set a reference. To subtract hours, press the  $\bigcirc$  button as many times as necessary. To add hours, press the **button** as many times as necessary. After 2 seconds, a ticket will be printed, informing the selected time zone.

To confirm the change, hold down the  $\bigcirc$  button for 3 seconds. To discard the changes, unplug the incubator from the power source.

**Note:** The green light indicator corresponding to incubation position 1 will stop blinking once both, the date format, and time zone modifications are saved.

#### **Modification of printing language**

This functionality allows changing the language that appears on the tickets. To make this change, the device must be started in *Set-up Mode* (see *Set-up Mode*), then press the **button**. The current language and list of available languages will be printed to establish a reference. Press the  $\bullet$  button to scroll up and the  $\ddot{\mathbf{C}}$  button to scroll down. After 2 seconds, a ticket will be printed informing the selected language.

To confirm the change, press and hold the  $\bigcirc$  button for 3

seconds. To discard the change, unplug the Auto-reader from the power source.

## Time setting mode

#### **Modification of the time using the Bioupdate® software**

Connect the auto-reader via the USB port to a PC and Run Bionova® Bioupdate Firmware Upate Utility. Select the Autoreader and press the *Clock Sync* button, the auto-reader internal time and date will be synchronized with the PC's current time and date. Synchronization can only be done as long as there is not an ongoing reading.

#### **Modification of the time using Bionova® Cloud Agent**

Connect the auto-reader via the USB port to a PC and run Bionova® Cloud Agent. Select the Auto-reader and press the *Clock Sync* button, the auto-reader internal time and date will be synchronized with the PC's current time and date. Synchronization can only be done as long as there is not an ongoing reading.

## $\blacksquare$  Additional features Firmware update

Bionova® MiniPro Auto-reader allows the update of its firmware (program inside the Auto-reader that controls and defines its different features) by using Bionova® Bioupdate firmware update utility. Bionova® Bioupdate connects to the Internet to verify, download, and install, the latest firmware version available for your Auto-reader. The update process only lasts a few seconds and is carried out without the loss of any Auto-reader's data. Please visit www.terragene.com/ software to download Bionova® Bioupdate.

#### **Update process**

Before updating the device, make sure that the Bionova® Cloud Agent is closed. Power Off the Incubator for five seconds, afterwards Power On the Incubator and follow the next steps:

**1|**Using the included USB cable, connect your Bionova® MiniPro to a PC where Bionova® Bioupdate has been previously installed. Make sure the PC has a working Internet connection. **2|**Run Bionova® Bioupdate.

**3|**Select the Auto-reader from the list and press the *Start* 

### <span id="page-13-0"></span> $\epsilon$  Additional features

button to update.

**4|**Wait until the software indicates that update process has been completed. The Auto-reader will print an update confirmation ticket. If it was already up to date, the ticket will not be printed.

**Note:** This process must be repeated every time that a new firmware version is available, this will be informed in the Terragene S.A. Website.

## ■ Bionova® Cloud Environment

The new Bionova® Cloud environment is a Cloud based solution that integrates the information generated by Terragene® electronic devices with an easy-to-use Web App for the traceability of sterilization and disinfection control applications. The Bionova® Cloud environment is composed by two main components: the Bionova® Cloud Traceability Software which is a Web Based application, and the Bionova® Cloud Agent which is a Microsoft™ Windows App that acts as an interface between the Terragene® compatible devices and the web based application.

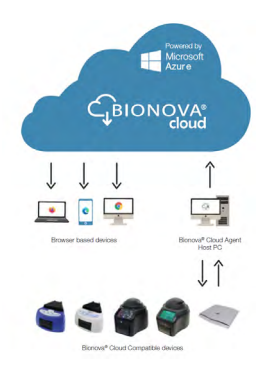

Bionova® Cloud Traceability Software allows to manage and store the readout results of Self-contained biological indicators and Hygiene Monitoring System Indicators in a secure and user-friendly way.

Bionova® Cloud Traceability Software allows matching the information of an Indicator result with the sterilizer or washing machine used, the operator, cycle characteristics, and all relevant information for allowing each institution achieve reliable documentation compliance and safe-keeping.

The Bionova® Cloud Agent handles all communications with

Terragene® compatible electronic devices and the Host PC where the Agent App runs.

Bionova® Cloud Agent then acts as an interface between the Terragene® compatible devices and the Bionova® Cloud Traceability software and sends the information generated from the devices to the Microsoft™ Azure powered Cloud server where the Traceability Software Web App runs and stores the information. The user can then access to the Cloud saved information through any device with a compatible web browser.

To access to the Bionova® Cloud Environment please visit [www.terragene.com/bionova-cloud.](http://www.terragene.com/bionova-cloud)

## Threshold Mode selection for PRO1 Indicators

Bionova® Cloud Environment allows the selection of the Protein Quantification Threshold Mode and Threshold values throughout its web interface.

**Important:** Threshold Mode selection is only available for the latests firmware versions. Update your Auto-reader's firmware before carrying out any of the steps below. Please refer to the *Firmware update* section for more information

**1|**Connect your Auto-reader to a PC where Bionova® Cloud Agent is installed.

**2|**Run and Log-in to the Bionova® Cloud Agent. Wait until the Agent lists the incubator.

**3|**Access as the Administrator user to the Bionova® Cloud Environment Web interface.

**4|**Go to the *Configuration > Parameters* section tab on the Bionova® Cloud Web Interface left side menu.

**5|**Select the Threshold working mode for your Auto-reader: HTM01-01 or ISO 15883-5. Save the selected mode clicking on the *SAVE* button.

**6|**Select the Threshold values for the selected mode. Save the selected Threshold values by clicking on the *SAVE* button.

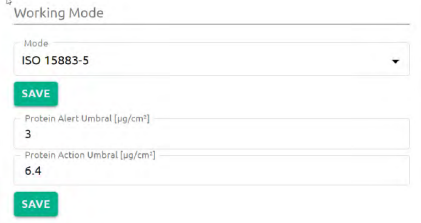

If the process is carried out successfully your Auto-reader will

### <span id="page-14-0"></span>Bionova® Cloud Environment

print a ticket detailing the Threshold Mode selected.

## ISO 15883-5:2021 Threshold **Mode**

The new ISO 15883-5:2021 Standard implements new recommendations for taking action based on the findings of hygiene monitoring indicators. One of the major features of this new revision of the standard is that the protein quantities measured when swabbing an instrument must be related to the swabbing surface in which the sample was taken for correct decision making over decontamination and washing equipment.

To obtain an estimation of the Swabbing surface area, the new Bionova® Cloud Surface Eye Mobile App was designed. The Surface Eye Mobile App is a new proprietary application developed by Terragene® compatible with Android OS that allows the user to obtain an estimation of an instrument's swabbed surface using complex machine learning technologies in a few simple steps. The App also implements seamlessly integration with the Bionova® Cloud Environment. Linking protein quantification readout data (in µg) informed by an Auto-reader, and swabbing surface data (in cm<sup>2</sup>) informed by the Surface Eye App, throughout the Bionova® Cloud Environment allows the creation of ratios of protein quantities and swabbing surface area (in µg/cm<sup>2</sup>) that can be compared with ISO 15388:2021 style thresholds.

## ISO 15883-5 Workflow

Take the following steps for linking protein quantification readout data and swabbing surface data through the Bionova® Cloud Environment.

#### **A) Set-up**

**1|**Set-up your Auto-reader for ISO 15883-5 Threshold Mode. Please refer to the *Threshold Mode selection on Bionova® Cloud Environment* section for more information.

**2|**Download the Bionova® Cloud Surface Eye APP from Google Play Store on your Android compatible device.

**Important:** Make sure your Android device has a working camera for the Surface Eye App to work as intended.

#### **B) Login and authentication**

**1|**Log-in to the Bionova® Cloud Agent on the PC connected to your PRO1 Indicator Auto-reader.

**2|**Log-in to the Bionova® Cloud Surface Eye APP with the same credentials used on the Bionova® Cloud Agent.

**3|**Log-in to the Bionova® Cloud Web Interface with the same

credentials used on the Bionova® Cloud Agent.

### **C) Swabbing and surface estimation**

**1|**Set the instrument to be swabbed over the Surface Eye Card. Please keep in mint that the swabbing area must be fully contained on the card for the Surface Eye APP to properly estimate the swabbing surface area.

**2|** Tap on the  $\overline{[A]}$  icon, and align the 3 position markers from your phone screen with the 3 position markings on the Surface Eye card. Once the position markers are aligned, the App will take a photo automatically.

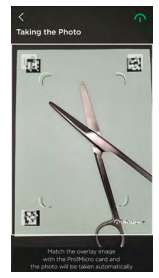

**3|**Select the area of the instrument to be swabbed and tap on the  $\odot$  icon.

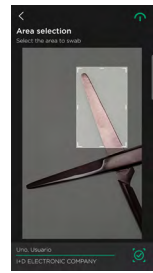

**4|**The APP will automatically select and estimate the surface (cm2 ) of the selected swabbing area.

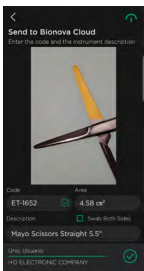

### Bionova® Cloud Environment

I

It is a good practice to standardize the swabbing area for each instrument. Defining and using the same swabbing area for a given instrument allows the sampling process to be repeatable through time and deliver valuable statistical information.

**Important:** According to ISO 15883-5:2021 Standard, the recommended values for the Alert and Action threshold are 3 µg/cm<sup>2</sup> and 6,4 µg/cm<sup>2</sup>, respectively. As both ratios relate protein quantity of a sample to the swabbing surface from which the sample is taken, please make sure to use standardized surfaces on the range of 1 to 7 cm². The use of higher swabbing surfaces (>7,6 cm<sup>2</sup>) imply that the protein quantity to define the action threshold would be above the 50 µg of the PRO1 Hygiene Monitoring System quantization range and thus cannot be properly used.

**5|**Define an instrument code and a description to fully identify the swabbing area and the surface acquisition details.

**Note:** Choose a descriptive code and description for the instrument so its easier to link the surface data with the protein readout information later on the Bionova Cloud Environment.

**6|**Check the *Both sides* check-box if you plan to swab both sides of the instrument. Checking the button will duplicate the selected swabbing area to account for the double sided swabbing procedure.

**7** Once ready, tap the  $\widehat{ }$  icon. The APP will upload all the surface information to your Bionova® Cloud Environment account.

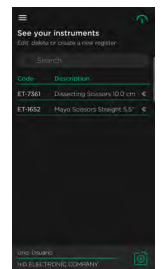

**8|**The surface acquisition details can be edited from the Apps' home menu swiping the instrument code to the left.

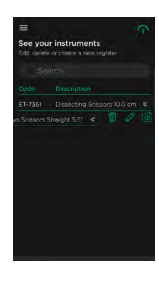

#### **D) PRO1 Indicator incubation and readout**

**1|**Follow the instructions for use of your PRO1 Indicator to take a protein sample of the selected instrument.

**Important:** Make sure to swab evenly the same surface area that was selected on the Surface Eye App.

**Important:** Make sure you swab both sides of the instrument if the *Both sides* check-box was selected on the Surface Eye APP.

**2|**Carry out the incubation and readout of the PRO1 Indicator as described on the *Instructions for Use* section of this manual. Wait for a readout result to be informed.

#### **E) Linking protein readout information and swabbing surface information**

**1|**Once the Readout result is informed by the Auto-reader. Go to the *Hygiene Monitoring > Finished* tab on the Bionova® Cloud Web Interface right side menu and fill in the PRO1 Indicator readout information.

**2|**Click on the *Assign Area* button and select the surface acquisition data details of the swabbed surface.

**Important:** Make sure the surface acquisition information corresponds to the protein readout data so that the correct ratios can be obtained. To check if the surface information is the correct one, click on the magnifying glass to view the swabbing surface image saved on he Bionova® Cloud environment.

**3|**Click the *Confirm* button to save the details, or the *Confirm and move to saved* button to save the details and move the readout to the Bionova® Cloud Database accessible through *Dashboard > Saved* section tab on the Bionova® Cloud Web Interface left side menu.

## <span id="page-16-0"></span>Bionova® Cloud Surface Eye Mobile App advanced features

#### **Redefining the swabbing area of an instrument**

You can redefine a previously saved surface area of an instrument on the Surface Eye app, and take a new photo to assign a new swabbing area to the instrument. For this swipe left on the instrument code, and tap the  $\ddot{\Theta}$  icon. Take a new photo and select the new swabbing area.

#### **Editing an instrument code and description**

You can edit the details of any of the instrument codes previously saved on the Surface Eye app. For this swipe left on the instrument code, and tap the  $\mathscr X$  icon.

#### **Conversion of ISO 15883-5 thresholds**

Once a swabbing surface area has been saved and assigned to an instrument on the Surface Eye App, the details of the surface can be accessed by taping the instrument code.

On the details screen, the Alert and Action Thresholds (in µg/cm2 ) as defined on the Bionova® Cloud Environment, are converted and shown to the user as protein quantity thresholds (µg) for the selected surface.

This allows for direct visual comparison between the protein quantity found on the sample as informed on the Auto-reader printed ticket, and the protein quantities that correspond to the alert and action thresholds for the defined swabbing area.

## ■ Cleaning and maintenance

#### **Cleaning and decontamination of external surfaces**

Disconnect the power supply cable and the USB cable from the Auto-reader. If the device is hot, wait until it has cooled down before handling it.

Clean the external surfaces of the device using a microfiber cloth moistened with a solution of mild dish washing detergent and water. Wring the cloth so it is damp but not dripping before cleaning, and wipe the outer surfaces of the Auto-reader. Afterwards, moisten a clean microfiber cloth with water only, and repeat the procedure until all traces of detergent are removed from the external surfaces of the device. After cleaning, allow the Auto-reader to air dry for at least 1 hour before connecting the power supply cable or the USB cable again.

This cleaning procedure can be followed whenever considered

#### appropriate.

This cleaning procedure must be followed every time a spill occurs on any of the external surfaces of the Auto-reader. If further cleaning is required, or if you have doubts about the cleaning agents you may use, please contact your local distributor.

## (!

Do not clean the internal parts of the device. Do not pour or immerse the device into any liquid. Do not allow any liquid to run inside the device during its cleaning.

#### **Maintenance**

Bionova® MiniPro does not require routine maintenance.

## <span id="page-17-0"></span>**Troubleshooting**

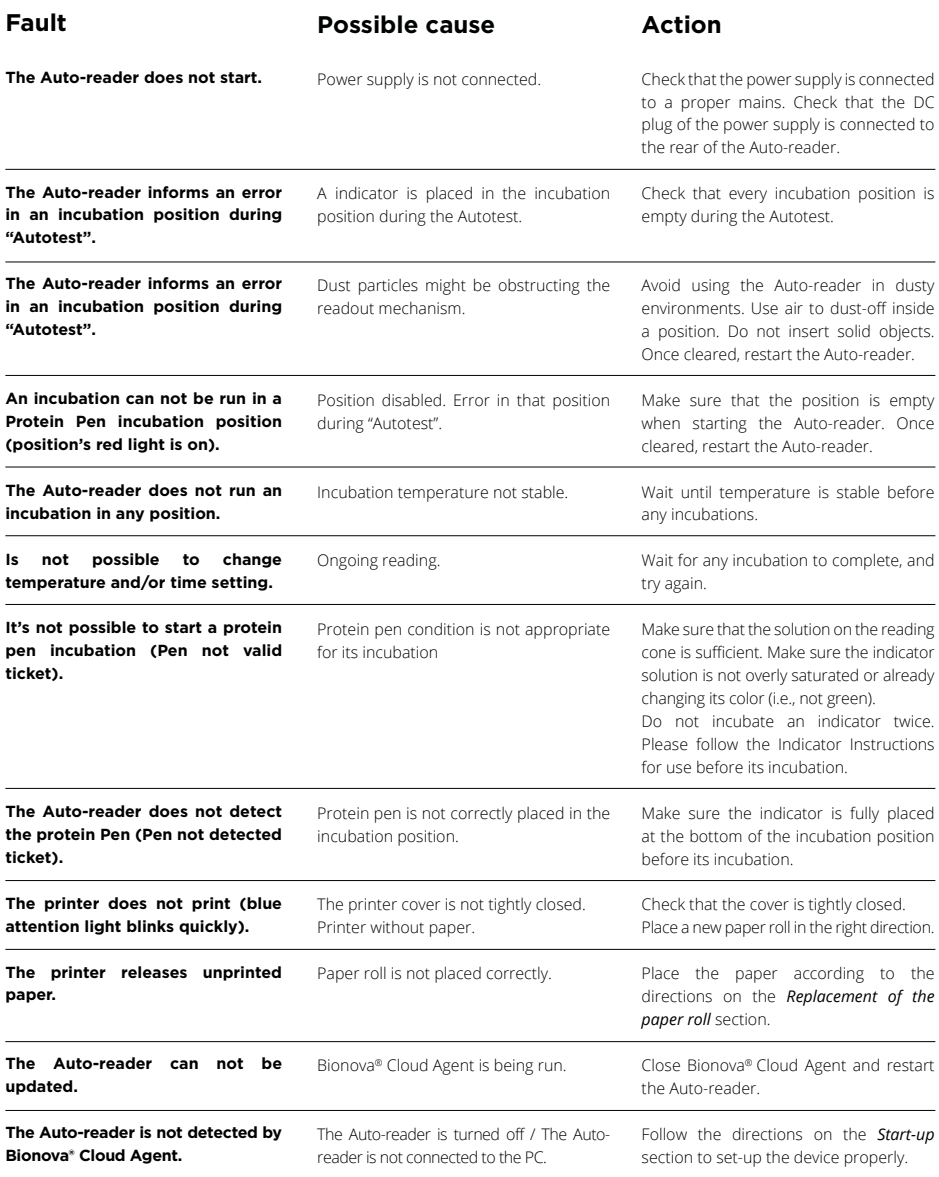

## <span id="page-18-0"></span>■ Warranty

Terragene S.A. guarantees both the quality of the product material components and the quality of its manufacturing process. Should any material or manufacturing faults be detected within the warranty period, the only obligation of Terragene S.A. will be product repairing or substitution.

## Term

The warranty period for electronic products marketed by Terragene® will be 1 (one) year from the date of first use of the product, and may never be extended beyond the product's useful life -5 (five) years from its manufacture-.

## Limitation of liability

Terragene S.A. shall not be held liable for any loss or damage that result from the unsuitable use of the equipment, negligence or user's full responsibility.

## Technical assistance

Terragene S.A. Ruta Nacional Nº 9, KM 280 - CP 2130. Parque Industrial Micropi - Alvear - Santa Fe - Argentina.

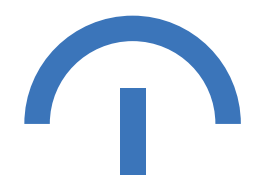

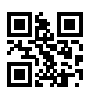